# **Technical product information**

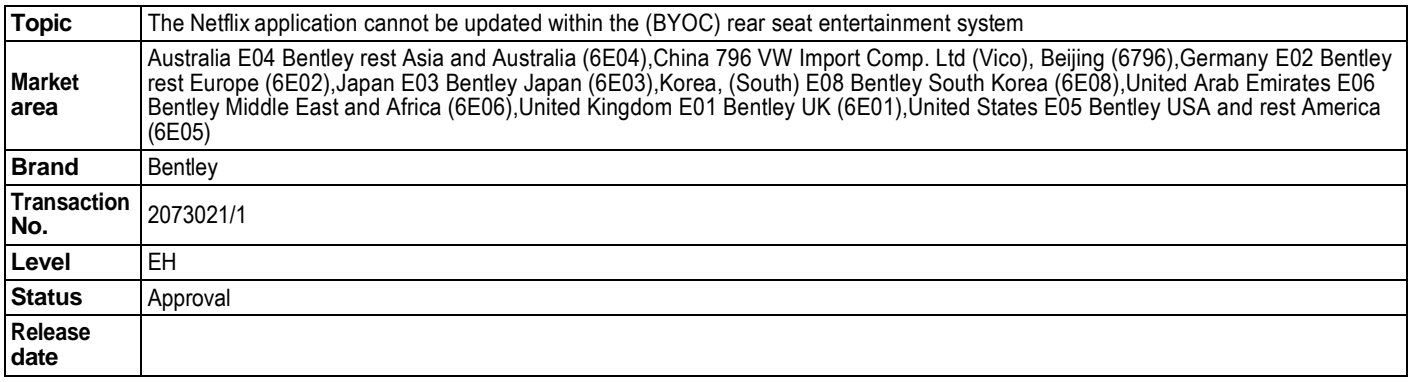

#### **New customer code**

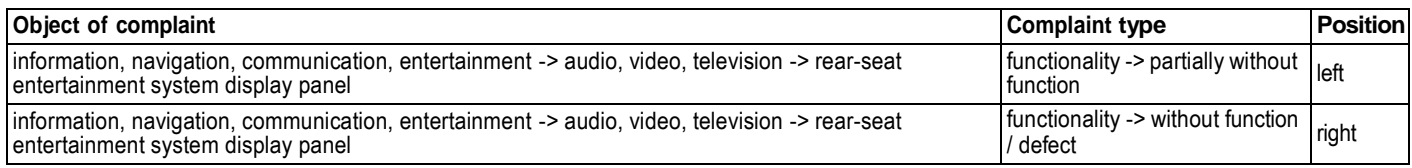

## **Vehicle data**

## **New Flying Spur Series and Bentayga Series**

#### **Sales types**

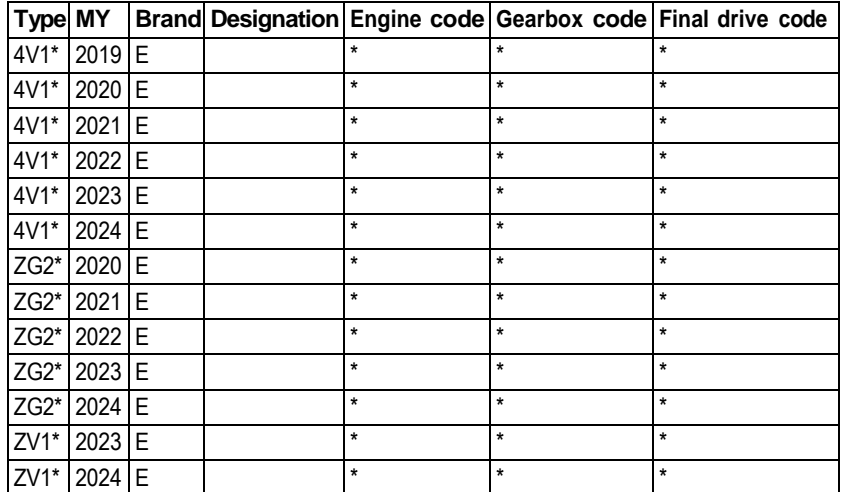

## **Documents**

**Document name** master.xml

## **Customer statement / workshop findings**

Netflix application update prompt is shown within the (BYOC) rear seat entertainment system (Figure 1)

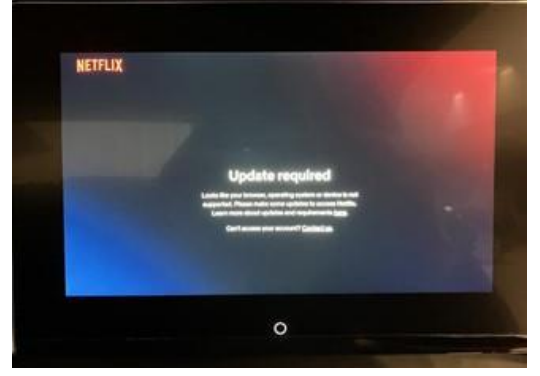

Figure 1

### **Technical background**

In the event the issue described is evident the operative should conduct the instructions within the Measure section

**Production change**

#### **Measure**

-

- 1) Navigate to the Aftersales Section of the Bentley Hub
- 2) Search for Zip file BYOC-Bentley-OTA-32bit\_chromium\_H\_R12
- 3) Upload the Zip files shown in Figure 2 to a suitable USB-C stick

## **A** NOTICE

IMPORTANT NOTICE: Extract the files to the root of the USB-C stick (Not contained in any individual folders)

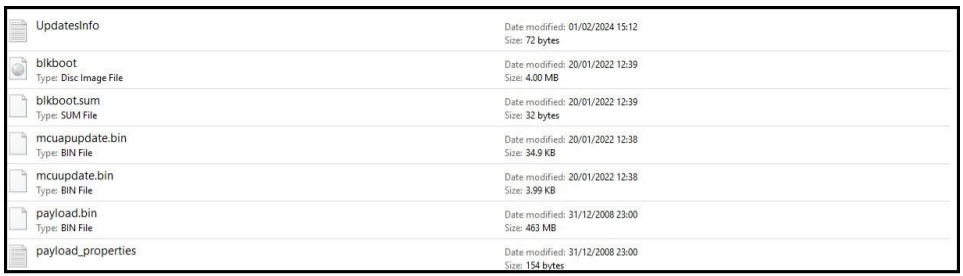

#### Figure 2

4) Insert the USB-C stick into the USB-C port on the left hand side tablet (Figure 3)

**Hint:** The USB-C stick shown in Figure 3 is for reference purposes only, the actual USB-C stick appearance will vary

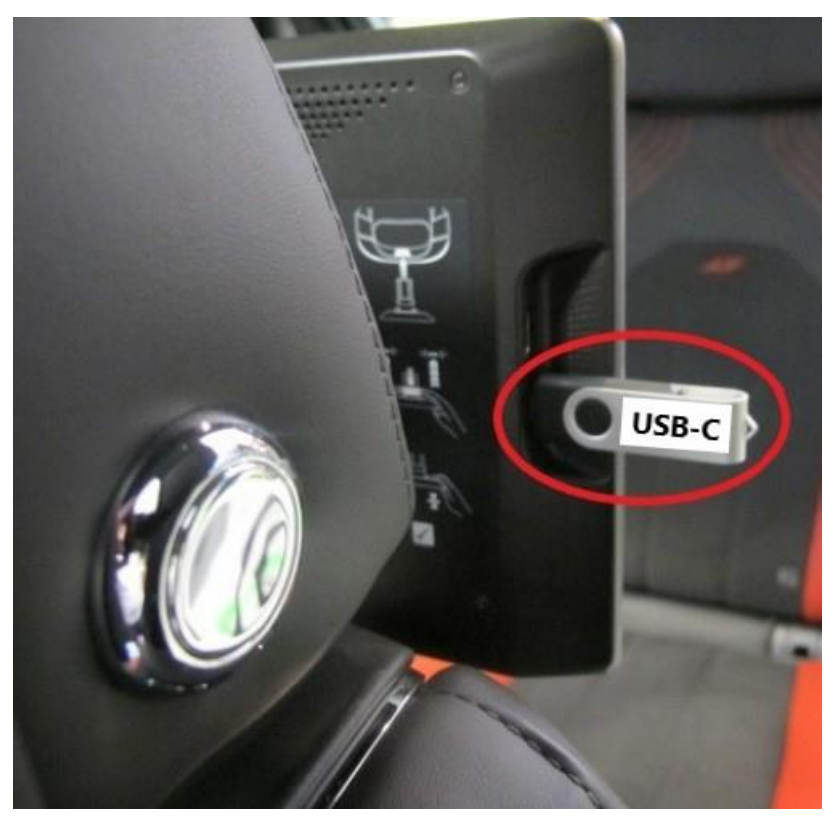

## Figure 3

• Select - Settings (Figure 4)

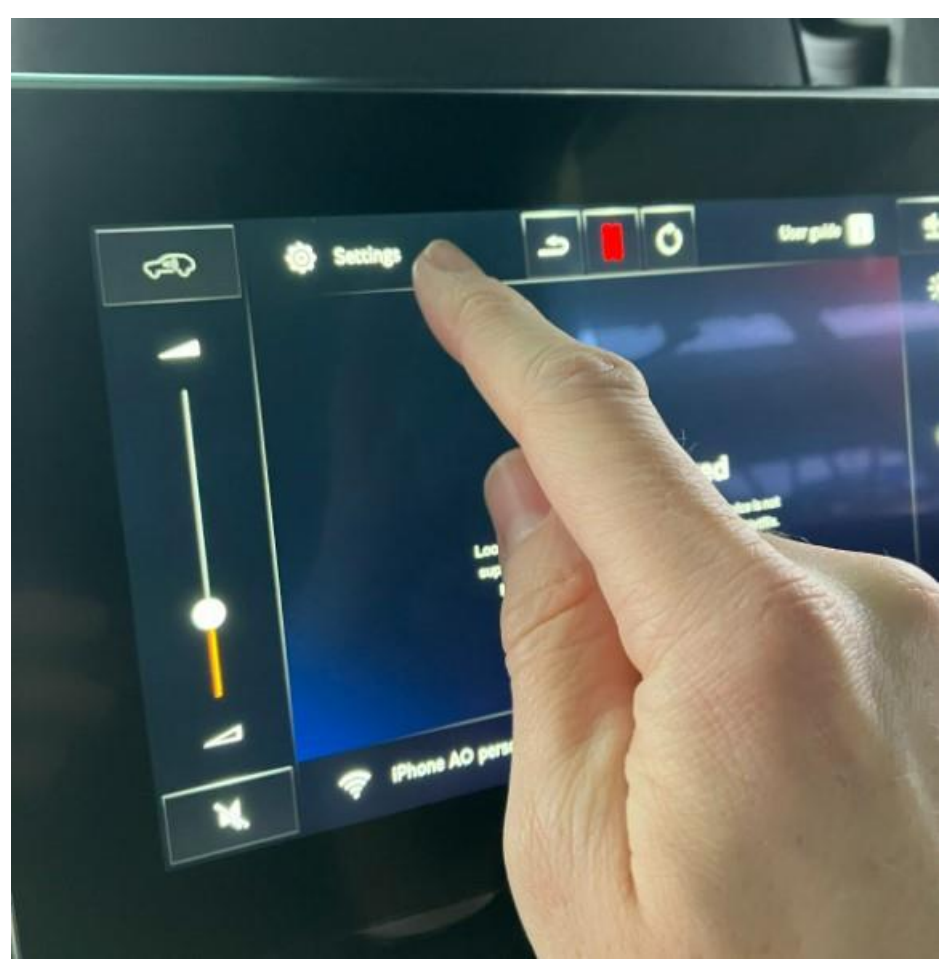

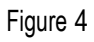

• Select - Software (Figure 5)

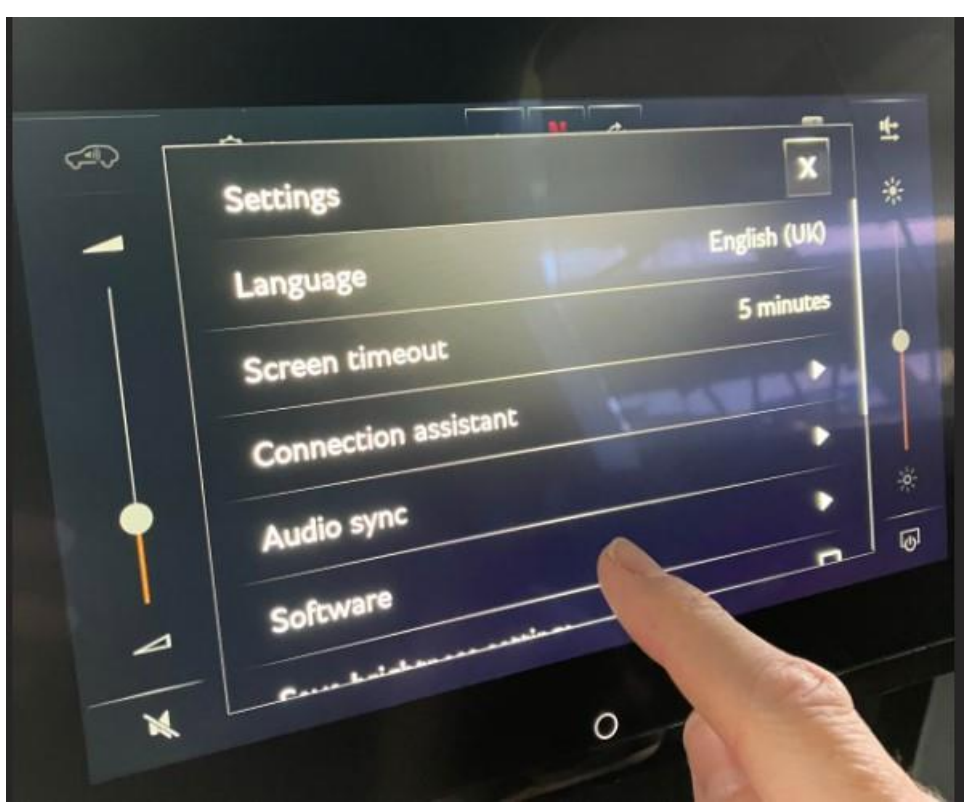

### Figure 5

• Select - Check for updates (Figure 6)

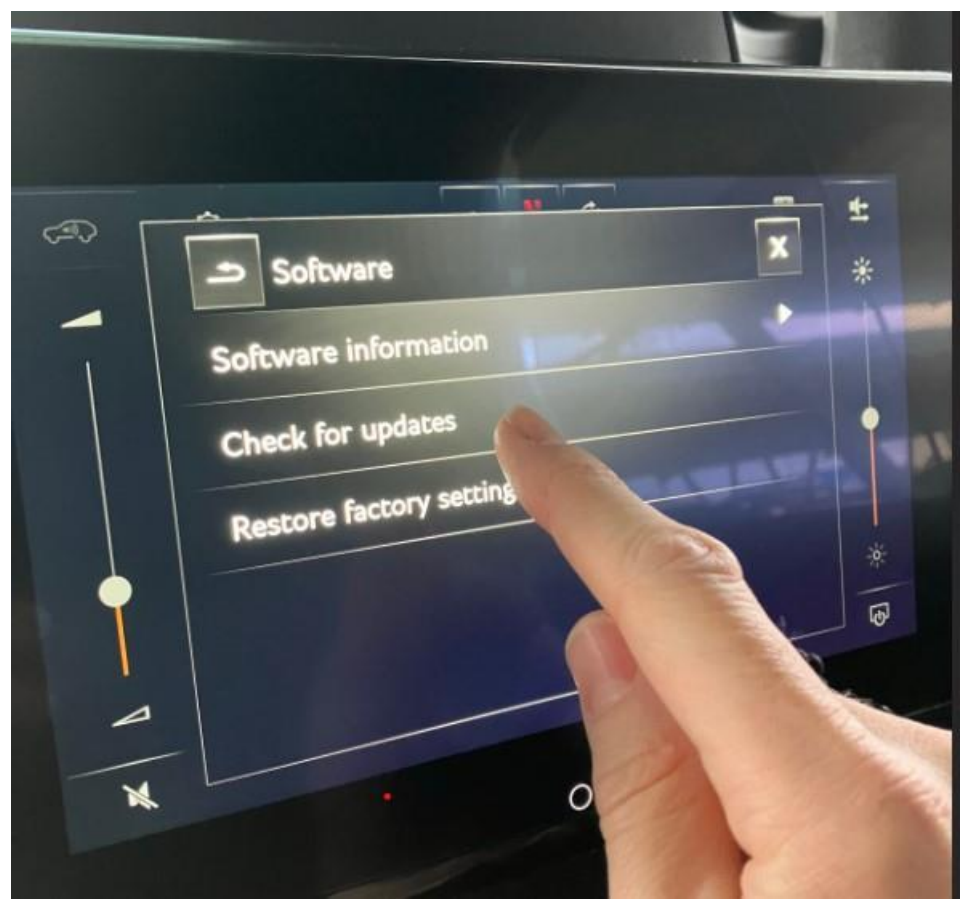

#### Figure 6

• Select OK when requested (Figure 7)

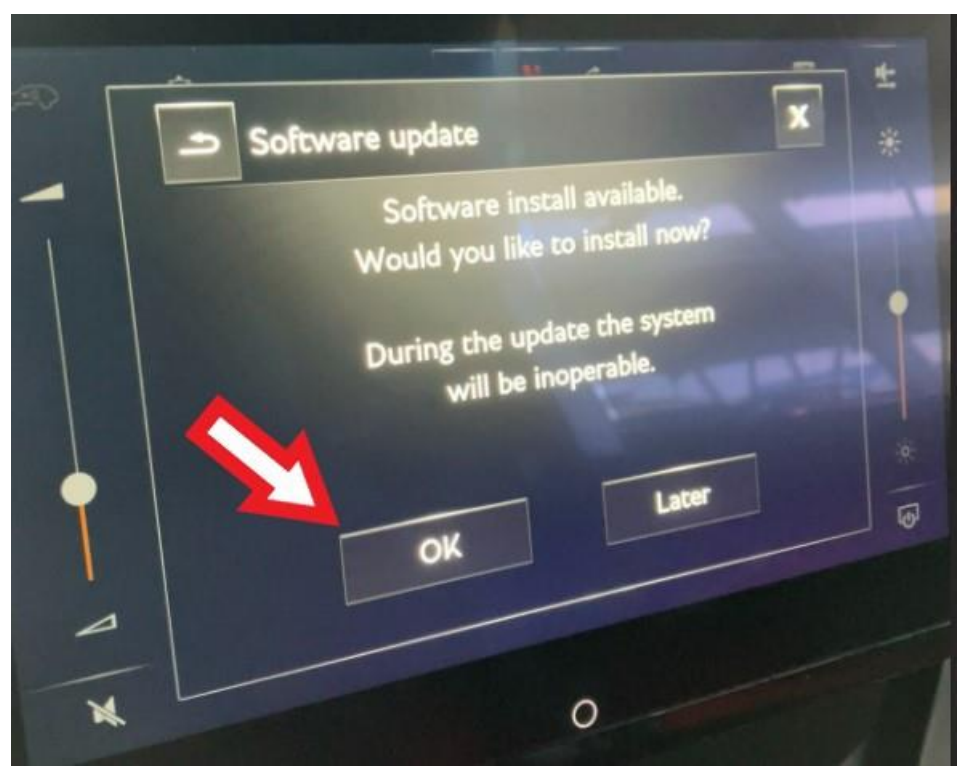

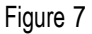

- Follow all on screen prompts until the update has been successfully updated
- 5) Repeat step 4 on the right hand tablet

6) On completion raise a non-technical DISS query stating that both tablets have been successfully updated in conjunction with TPI **2073021/-**

#### **Warranty accounting instructions**

Warranty type 110 or 910 Damage service number 91 03 Damage code 00 55 **Labour** Labour Operation Code 91 03 26 95 (Use 99 index until 04/04/24) Time 10 TU